# **GUIDE TO USING THE PROJECTOR**

- 1. Connect the Laptop to the Projector with the 9 pin cable
- 2. Turn on projector & laptop
- 3. If the projector doesn't automatically detect the signal from laptop, send signal from laptop to projector. This will require pressing both the "Fn" also known as the function key and an F7 (just look for a picture of a monitor d on a "F" key on the top row of buttons)
- 4. Options for choice of projections should come up on the screen and you can choose from, projector only, dual/duplicate, laptop only, or continuous. The dual/duplicate setting is ideal for teaching.
- 5. Focus and adjust the picture size on the screen

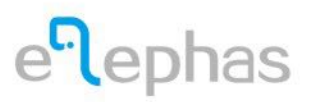

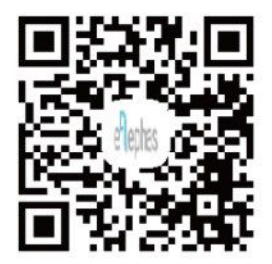

www.elephas.com.hk

#### **Extend Your Warranty For Free**

Scan this QR code to like us on facebook, extend the warranty to 24 months AND get FREE samples of Elephas new arrival products.

# Quick User Guide

# **EPR60 Mini Projector**

Entertain your life

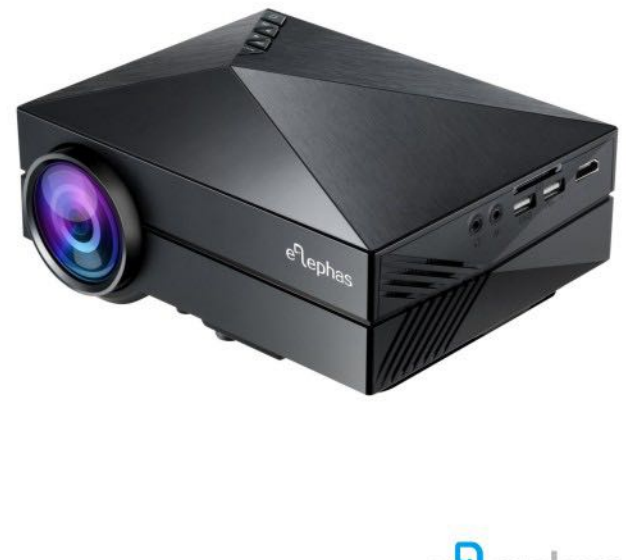

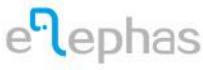

# Contents

# Contact Info

For any issues when using this projector, please contact us with your buyer's account, or email us directly to: service@elephas.com.hk Scan the QR in the back page to like our Facebook page to get information of discount.

# Elephas EPR60 Projector User Manua

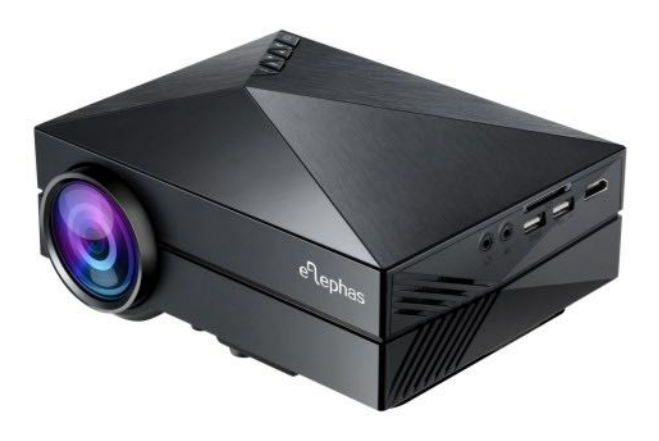

#### **Extend Your Warranty For Free**

Scan this QR code to like us on facebook, extend the warranty to 24 months AND get FREE samples of Elephas new arriva products.

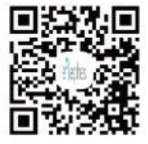

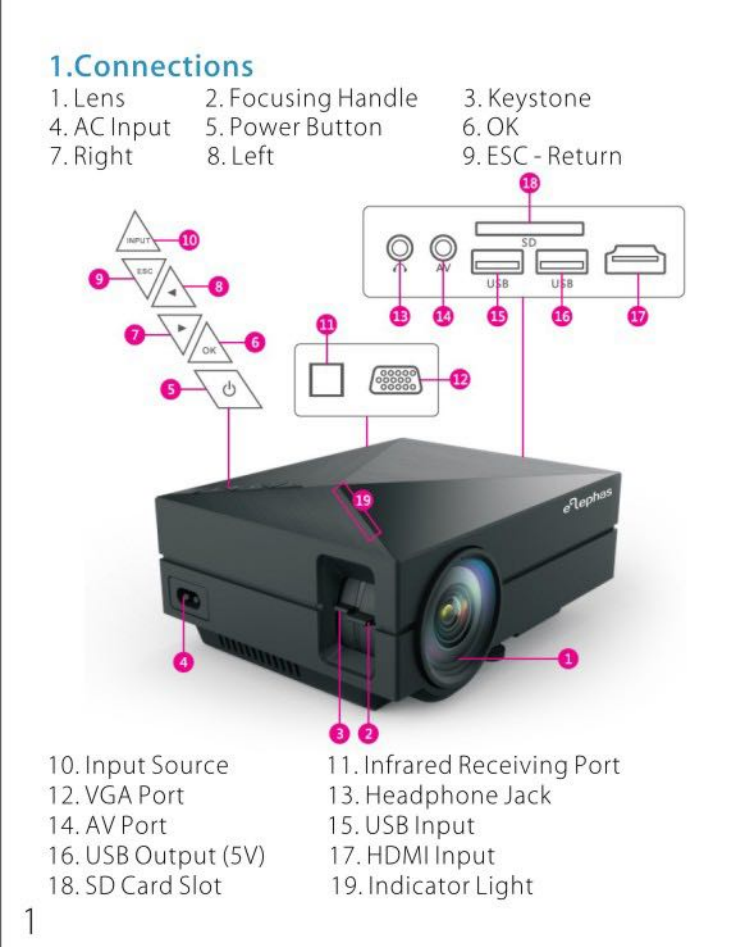

## 2. Remote Control

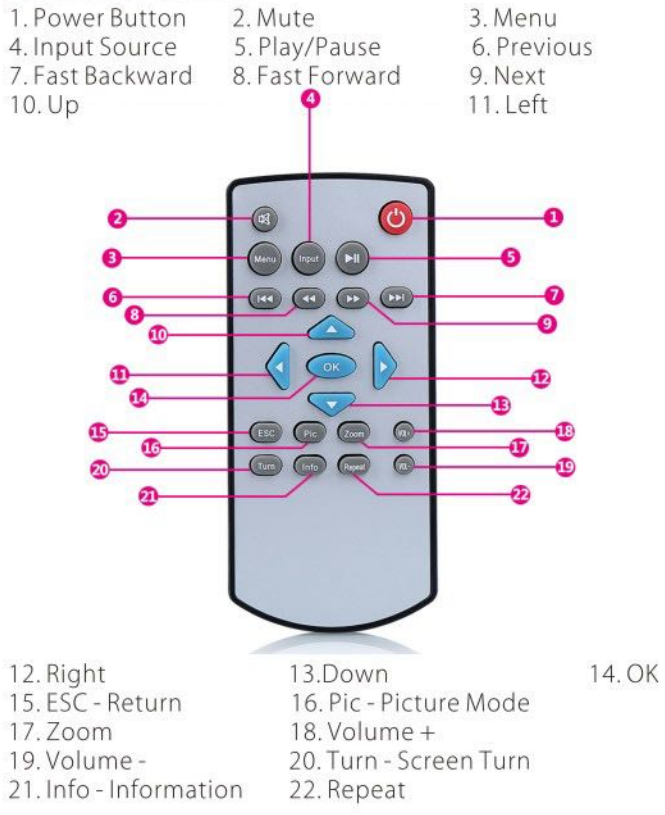

# 3. Operation

### 3.1 How to Switch on and off?

- 3.1.1 Connect the power adapter, the projector is under standby status with the indicator light on.
- 3.1.2 Switch on: Press the power button on the unit or the power button on the remote control once, then the projector is turned on.
- 3.1.3 Switch off: Press the power button on the unit or the power button on the remote control once, then the projector is turned off.

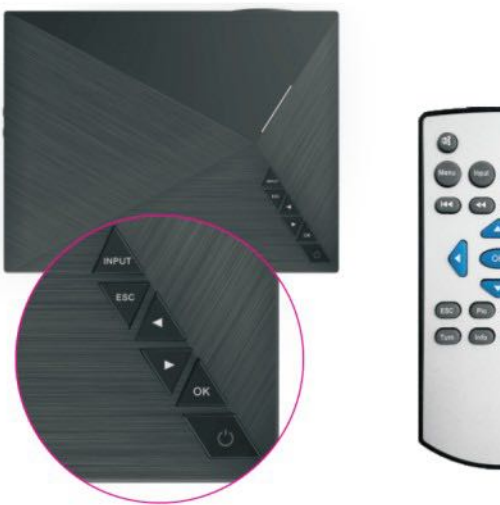

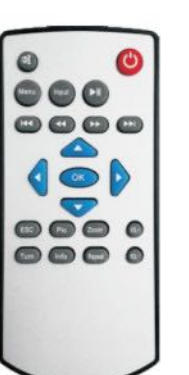

### 3.2 How to adjust clarity of image?

- 3.2.1 Place the projector vertical to the projection screen, and then adjust the focusing handle until it presents clear image.
- 3.2.2 Keystone Handle. Adjust the Keystone button to turn image into rectangular shape.
- 3.2.3 If you are connecting the projector with laptop or PC, please lower the PC/laptop display resolution to800\*600 or 1024\*768 to get best result.
- 3.2.4 Please note that both the projection distance and image focus will affect the image quality.

#### For optimal use, please set the projection distance at 1.8 meters and get a 60 inch picture.

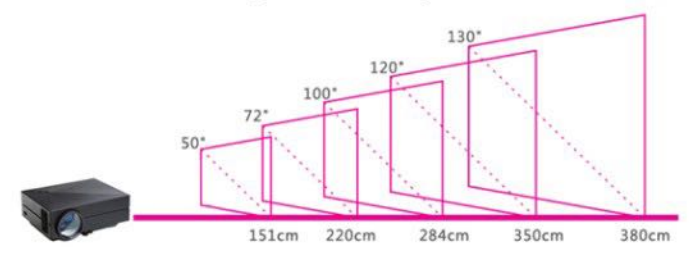

## 3.3 How to set the language?

3.3.1 Press " Menu " button on the remote control to enter menu page.

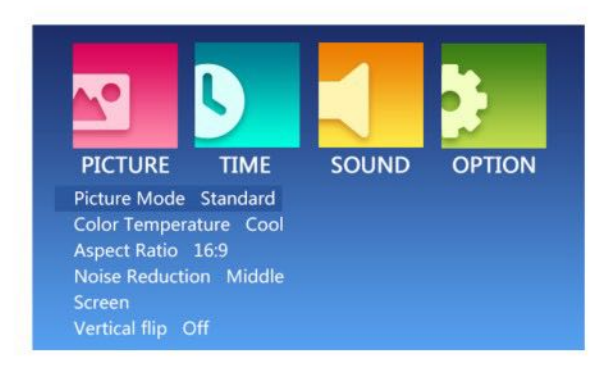

- 3.3.2 Press "Left" or "Right" button on the remote control to choose the sub menu.
- 3.3.3 Then choose "Option" "OSD Language English" Language, press "ok" on projector or on the remote control to enter the language page.

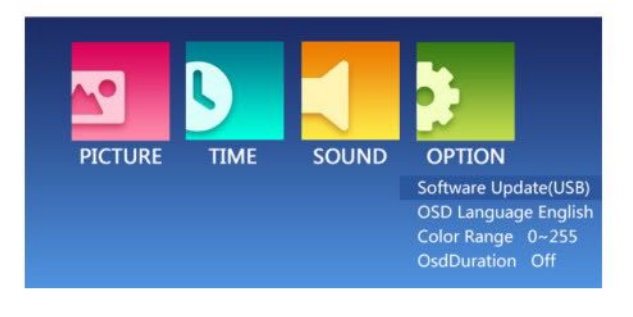

3.3.4 Press "Left" or "Right" button to find the language you need, and then press "ok" on the unit on the remote control to confirm.

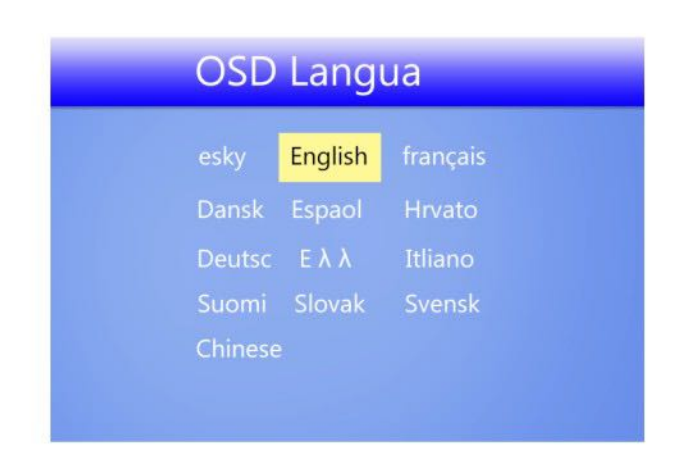

3.3.5 Press menu button on the projector or on the remote control to go back.

#### 4. How to play Movie or Photo?

4.1 Compatible Devices

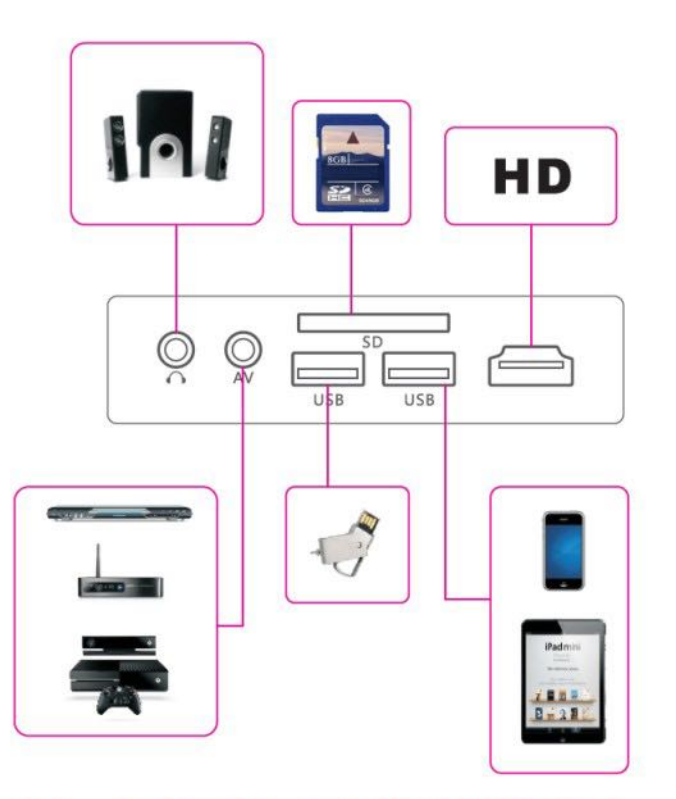

4.2 How to play multi-media files in USB drive & SD card?

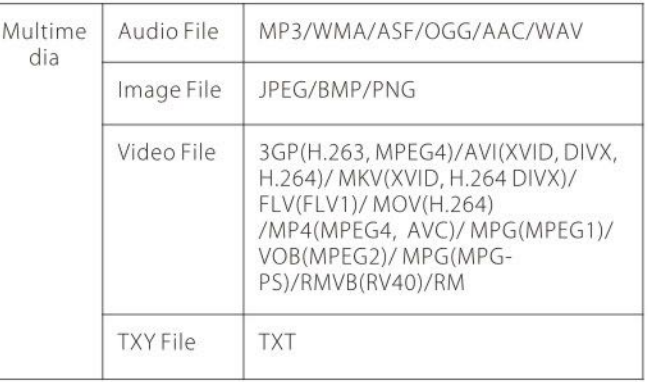

- 4.2.1 Insert USB drive into USB Port or SD card into SD card slot.
- 4.2.2 Press" Input " button to enter " Input Source" page, then press "Up" or " Down" button on remote control to choose the input source.

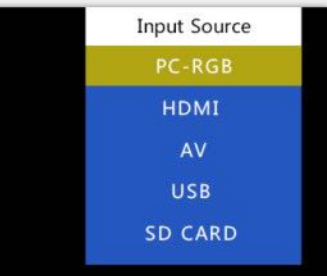

- 4.2.3 Press" ok " button on remote control to confirm the " Signal Source " you need.
- 4.2.4 Press "Left" or "Right" button to choose "Photo". "Music","Film" or "Text". The press" ok" button to enter the file page.
- 4.2.5 Choose the file you want to play, and press "Play/ Pause" button to play or pause the file.
- 4.2.6 Press"ESC" to get back.

#### 5. How to connect with AV video device(TV/TV box, etc)?

- 5.1 Supporting format: NTSC, PAL
- 5.2 Connect projector and AV video devices with 3 in 1 AV cables in the package
- 5.3 Choose Input Source as "AV"- Video

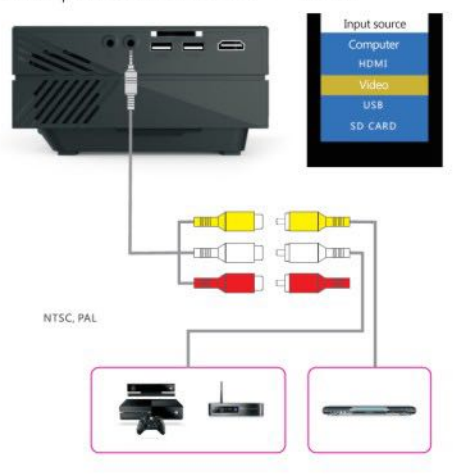

#### 6. How to connect with HDMI devices (Laptop,  $PC$ )?

- 6.1 Connect projector and device with HDMI cable.
- 6.2 Press " Input ", and choose " HDMI "as input source.

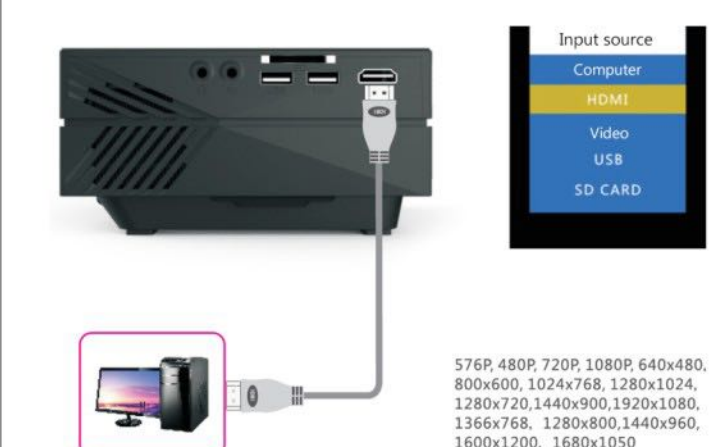

6.3 Warm Tips:

Adjust the PC/laptop display resolution to 800\*600 or 1024\*768, which can provide the best clarity.

If the screen is black after connecting, please adjust your PC display resolution and choose the "Multiple display" as " Duplicate these displays". Please check screenshot blow:

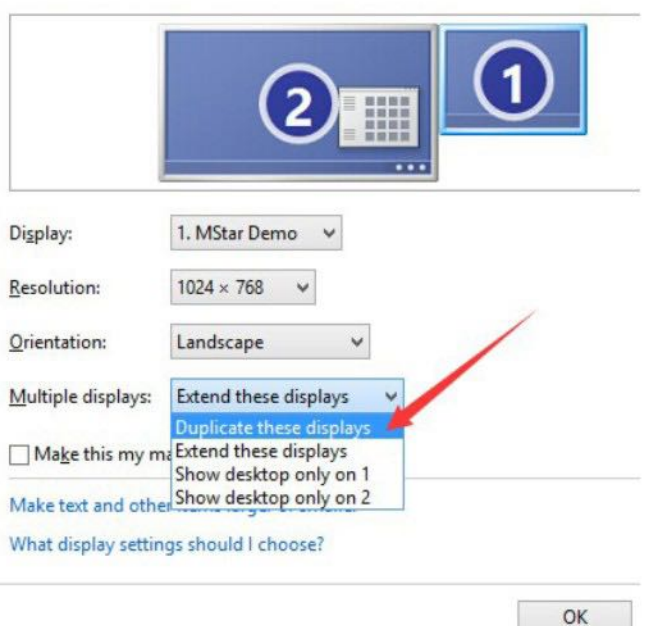

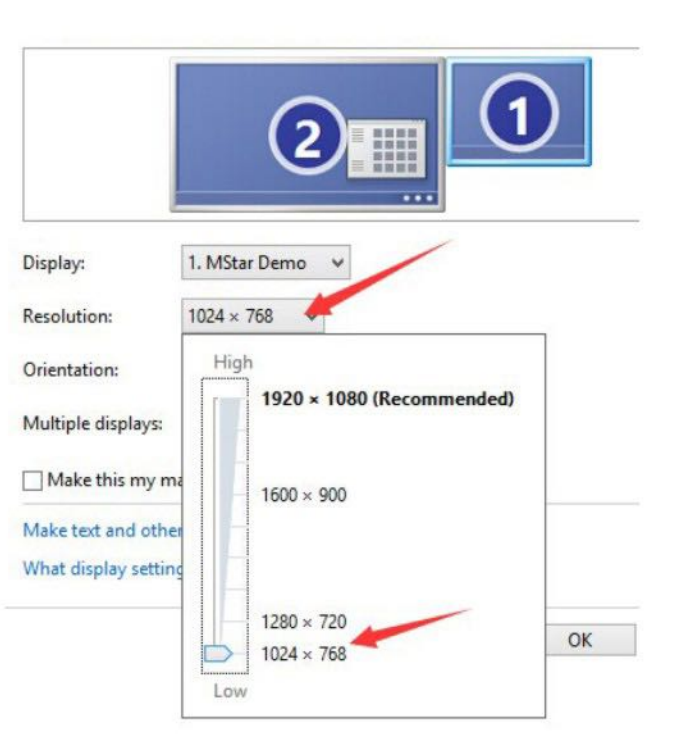

#### 6.4 How to connect projector with iPad or iPhone/ Android phone with MHL function?

- 6.4.1 To connect projector with iPad, you will need a WIFI display dongle to connect them, and choose "HDMI " as " input source".
- 6.4.2 To connect projector with Phone, first of all, please confirm that your phone support MHL (Mobile High-Definition Link) function. Then you will need a WIFI display dongle or a MHL cable to connect phone and projector, and choose" HDMI" as " input source".

#### 7. Trouble Shooting:

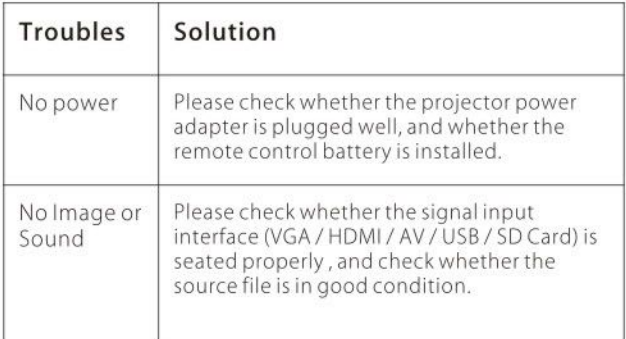

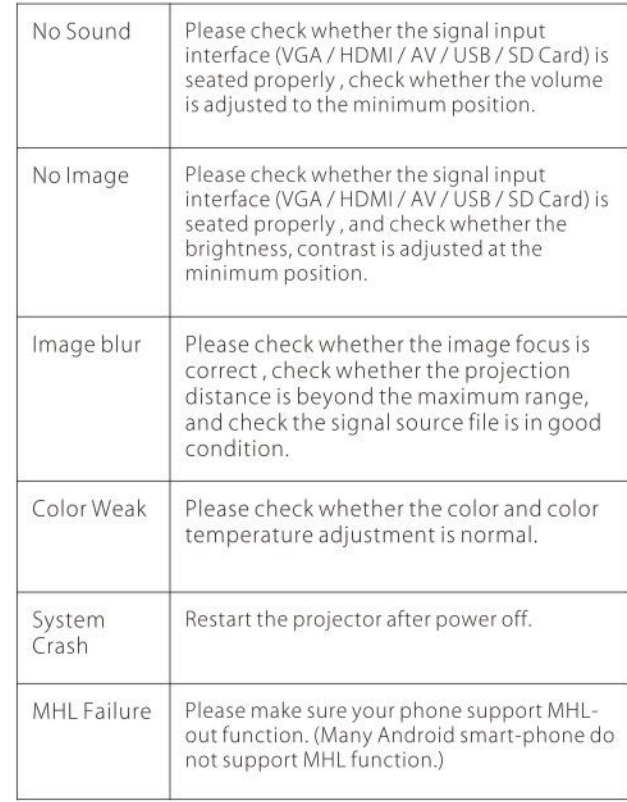